(取) 1293801

取扱説明書 Instruction Manual

# 紫外可視分光光度計

型番: ASUV-6300PC (1-2938-01)

このたびは本製品をお買い上げいただきましてまことに有難うございます。 お使いになる前にこの取扱説明書を必ずお読みいただき、正しくお使いください。 お読みになった後は、いつでも見ることができるよう必ず保管してください。

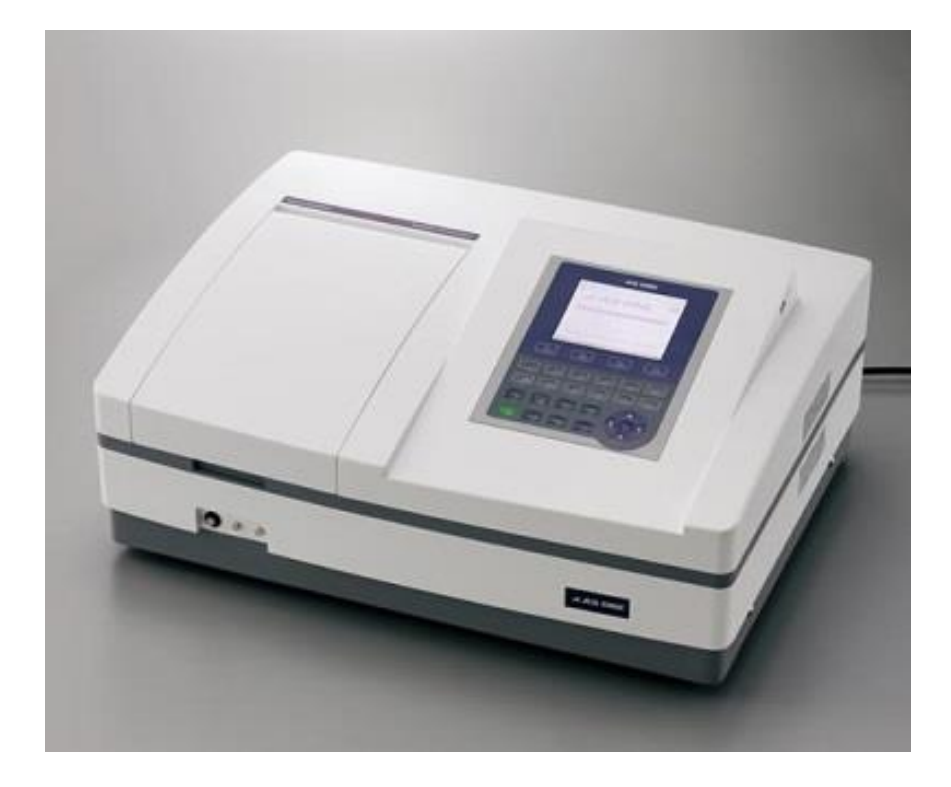

ムアズワン株式会社

# 目次

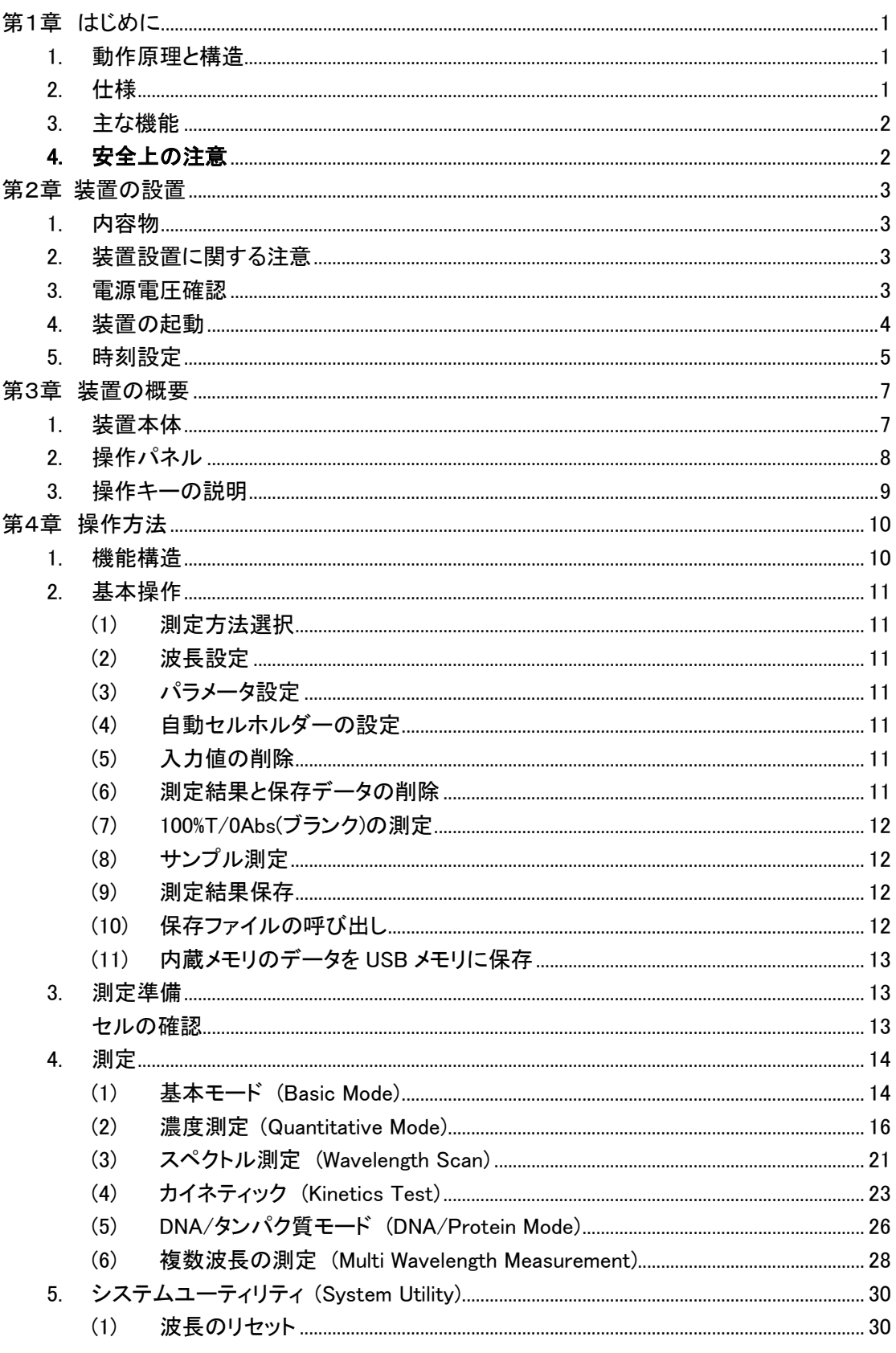

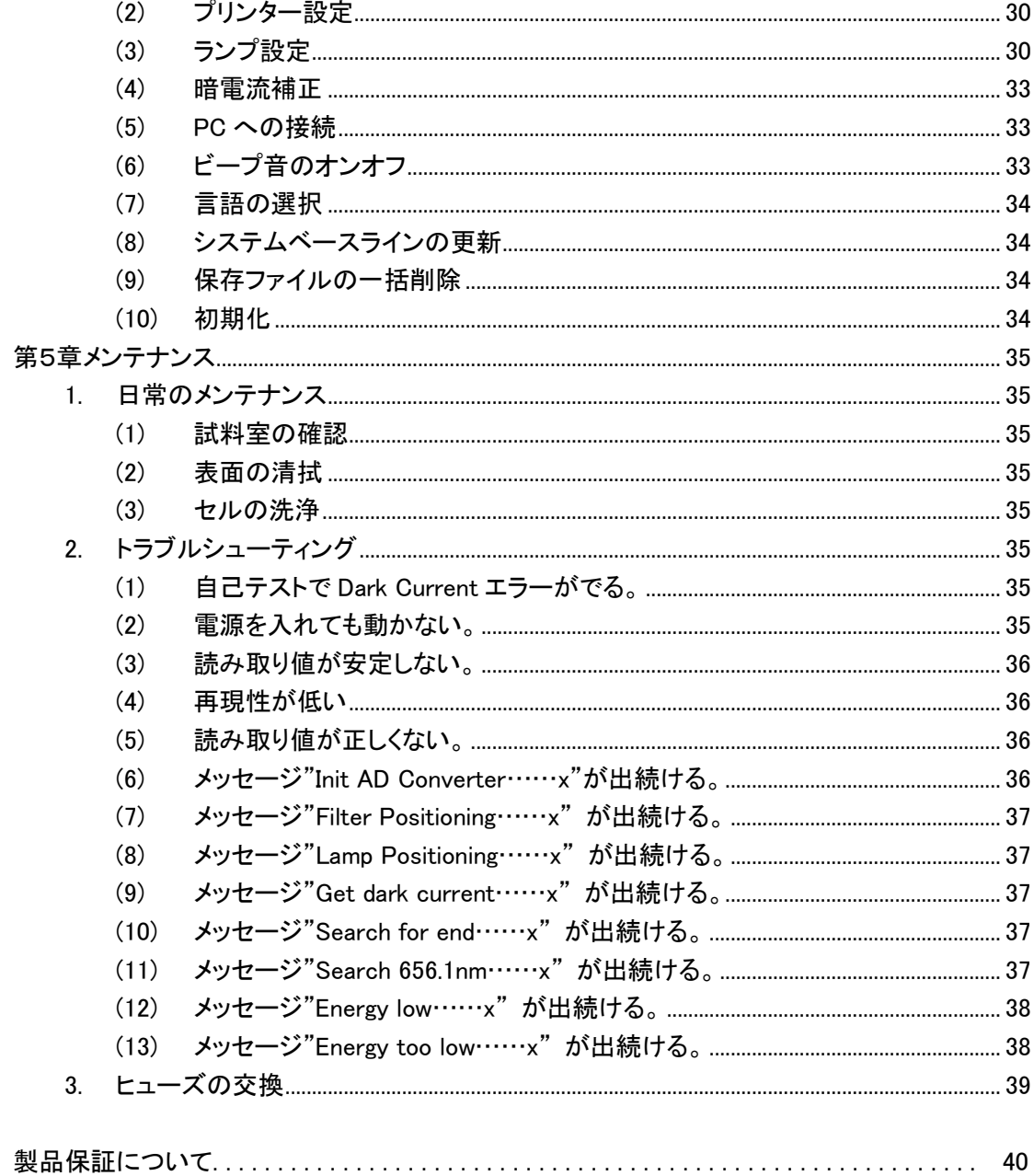

## 第1章 はじめに

## <span id="page-3-1"></span><span id="page-3-0"></span>1. 動作原理と構造

物質により吸収する光の波長の様子は違います。また、特定の波長での光の吸収は、物質の 濃度や厚みに関係します。 その関係は以下のランバート・ベールの法則で表されます。

- T=  $I/I_o$  A=KCL=  $-\log I/I_o$ 
	- T 透過率
	- A 吸光度
	- C 液体濃度
	- K モル吸光係数
	- L 液体の光路長
	- I 測定対象の液体を通過した後の光密度
	- Io 対照とする液体を通過した後の光密度
- 注意: 測定には、通常、対照として基準液を用い、その透過率を 100%T とします。 測定対象のサンプルの透過率は、対照と比較した相対値になります。

## <span id="page-3-2"></span>2. 仕様

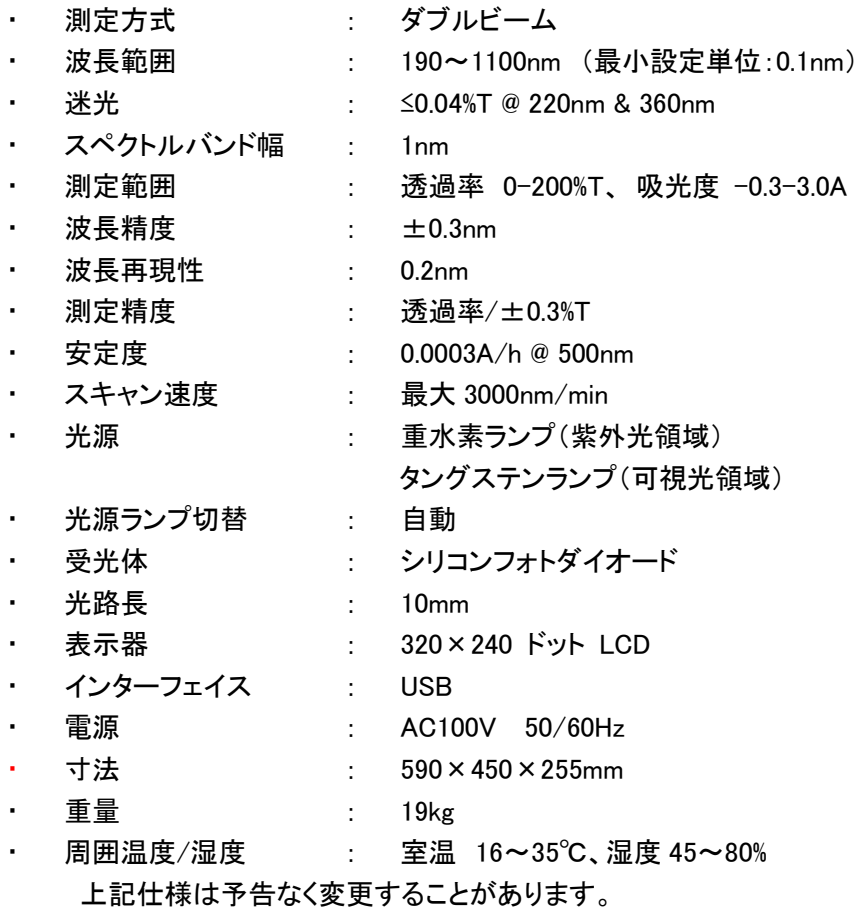

## <span id="page-4-0"></span>3. 主な機能

主な機能には以下の7つがあります。

- 基本モード (14 頁) 基本の機能です。測定は、吸光度(A)と透過率(T)を切り替えられます。
- 定量測定 (16 頁) 係数法と標準曲線法の2種類の方法がメニューにあります。測定条件と測定結果は 保存と出力が可能です。
- スペクトル測定 (21 頁) スキャン範囲とスキャン間隔が設定可能です。(0.1nm, 0.2nm, 0.5nm, 1.0nm, 2.0nm, 5.0nm) データと曲線は保存と出力が可能です。
- カイネティック (23 頁) 最小サンプリング間隔は 0.5 秒です。データと曲線は保存と出力が可能です。
- **DNA/タンパク質測定** (26 頁) 2種類の測定方法があります。パラメータの設定が可能です。データは出力が可能で す。
- 複数波長測定 (28 頁) 測定には複数の波長を設定することが可能です。各波長に対し、吸光度(A)と透過率 (T)を測定します。測定結果は出力可能です。
- ユーティリティ (30 頁) 本体の各種設定やPCへの接続が可能です。

## <span id="page-4-1"></span>4. 安全上の注意

- 重水素ランプの紫外線は目や皮膚に有害です。 重水素ランプを見る際には、必ずU Vカットの保護メガネを着用し、光を直接見ないようにしてください。 皮膚も紫外線が 当たらないようにしてください。
- 電源部は高電圧になっています。装置の内部を開く場合は、感電の危険があります ので、必ず電源を切り電源ケーブルを抜いてから、少なくとも3分以上は置いてコンデ ンサーの放電を待ってください。

## 第2章 装置の設置

## <span id="page-5-1"></span><span id="page-5-0"></span>1. 内容物

- 装置本体
- 雷源コード
- USB メモリ
- セル (ガラスセル 4 個、石英セル 2 個)
- カバー

∧

- 取扱説明書
- CD-ROM (UV-Vis Analyst ソフトウェア)
- USB ケーブル
- UV-Vis Analyst ソフトウェアマニュアル(和文)

#### 内容物確認のお願い

### 開梱し破損や欠品がございましたらお手数ではございますが販売店もしくは弊社まで 連絡をお願いいたします。

## <span id="page-5-2"></span>2. 装置設置に関する注意

装置のパフォーマンス維持のため、以下にご注意ください。

- 推奨の温度範囲は 16~35℃で、湿度範囲は 45~80%です。
- 強力な磁場、電界、或いは高周波を発生する電気装置などから、装置をなるべく遠ざ けてください。
- ほこりがなく、有害ガスや振動のない場所に設置してください。
- 装置のまわりの風通しを悪くするような障害物は除去してください。
- 装置に必要な電源は100V 50/60Hzです。これ以外の電源を使用すると、装置の故障 や破損のおそれがあります。
- 必ず本体に付属の電源コードを用いてください。
- アースは必ず接続してください。接続しない場合は、漏電や感電のおそれがありま す。
- 電源が不安定な場合は、安定化電源が必要です。
- 直射日光に当てないでください。

## <span id="page-5-3"></span>3. 電源電圧確認

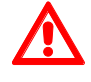

必ず 100V 50/60Hz の電圧であることを確認してください。間違えると、重大な損 傷が発生します。

## <span id="page-6-0"></span>4. 装置の起動

#### 設置場所

装置を安定した卓上に設置します。 (「2. 装置設置に関する注意」を参照してくださ  $\mathbf{L}$ 

#### 1. 電源コードの接続

装置本体の電源スイッチがオフになっていることを確認します。付属の電源コードを装 置本体背面の電源ソケット⑦(7 頁参照)に接続し、もう片方のプラグを電源コンセント に接続します。

#### 2. 電源投入

 試料室ホルダー内にセルがないことを確認してください。 再度、全ての接続が正しいことを確認し、装置本体背面の電源スイッチ⑥を ON に切 り替えます。装置は自己テストを開始します。自己テストと 15 分の予熱作業の後、使 用可能になります。自己テストと予熱には以下のステップがあります。

#### 3. 予熱

D2 ランプの予熱 → Com-port の初期化 → プリンタポートの初期化 → 測定メカニ ズムの初期化 → フィルターの位置決め(図 2-2)

#### 4. 簡易校正

予熱後、簡易校正するか選択します(図 2-3)。Default は No です。校正する場合は , で Yes に切り替え ENTER で確定します。

Main Menu 画面が表示されます。(図 2-4)

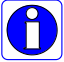

ある程度使用期間が経過した場合にも、環境の変化等により装置の設定条件が 変わることがあります。 装置を最良の状態で使用するために設置直後だけでなく 定期的に、簡易校正(約 10 分)を行うことをお勧めします。

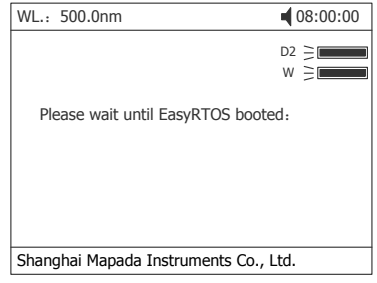

図. 2-1

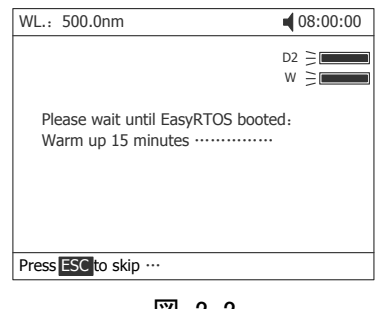

図. 2-2

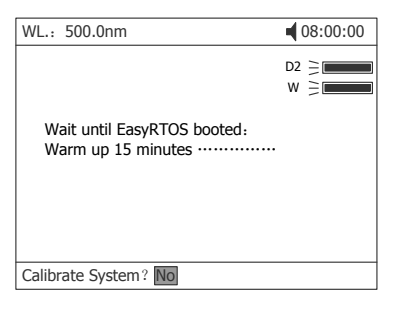

図. 2-3

|       | $\blacksquare$ 08:00:00  |
|-------|--------------------------|
|       | $D2 \geq $<br>$w \geq 1$ |
|       |                          |
|       |                          |
|       |                          |
| Pg Dn | Select                   |
|       |                          |

図. 2-4

<span id="page-7-0"></span>5. 時刻設定

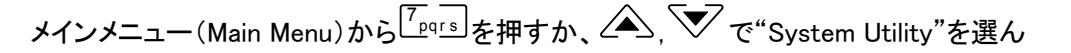

で EN TER - → を押して確定し System Service Routines のメニュー画面をひらきます。(図.

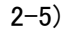

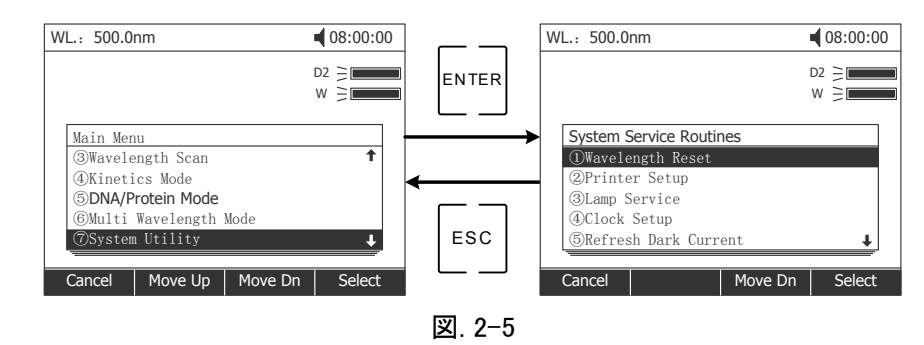

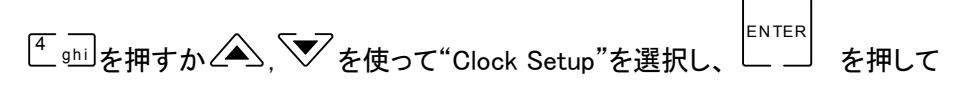

"Clock Management"画面に移行します。(図. 2-6)

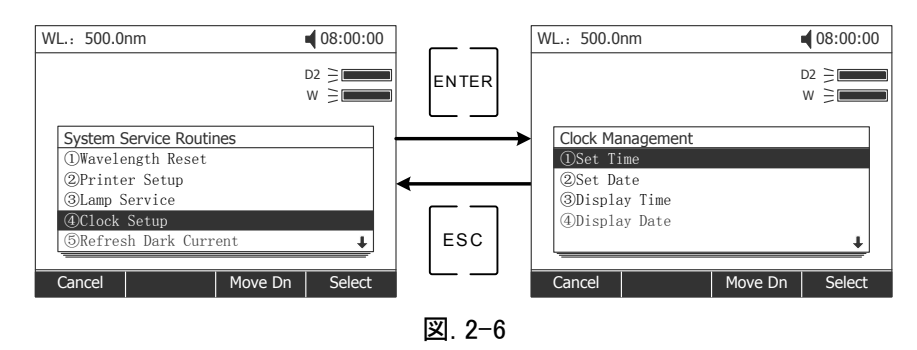

時間設定

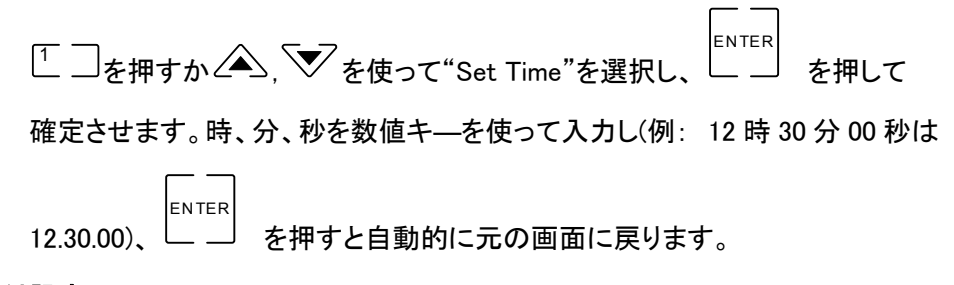

日付設定

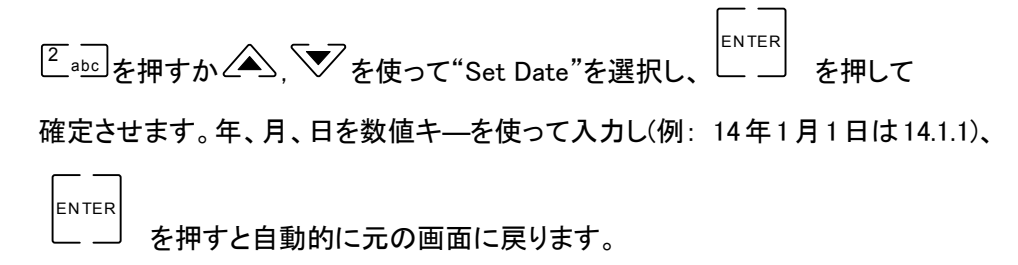

時刻表示(画面右上に時刻表示か日付表示かの選択)

def <sup>3</sup> を押すか , を使って"Display Time"を選択し、 EN TER を押して 確定させます。時刻が右上に表示されます。

日付表示(画面右上に時刻表示か日付表示かの選択)

gh <sup>i</sup> <sup>4</sup> を押すか , を使って"Display Date"を選択し、 EN TER を押して 確定させます。日付が右上に表示されます。

## 第3章 装置の概要

## <span id="page-9-1"></span><span id="page-9-0"></span>1. 装置本体

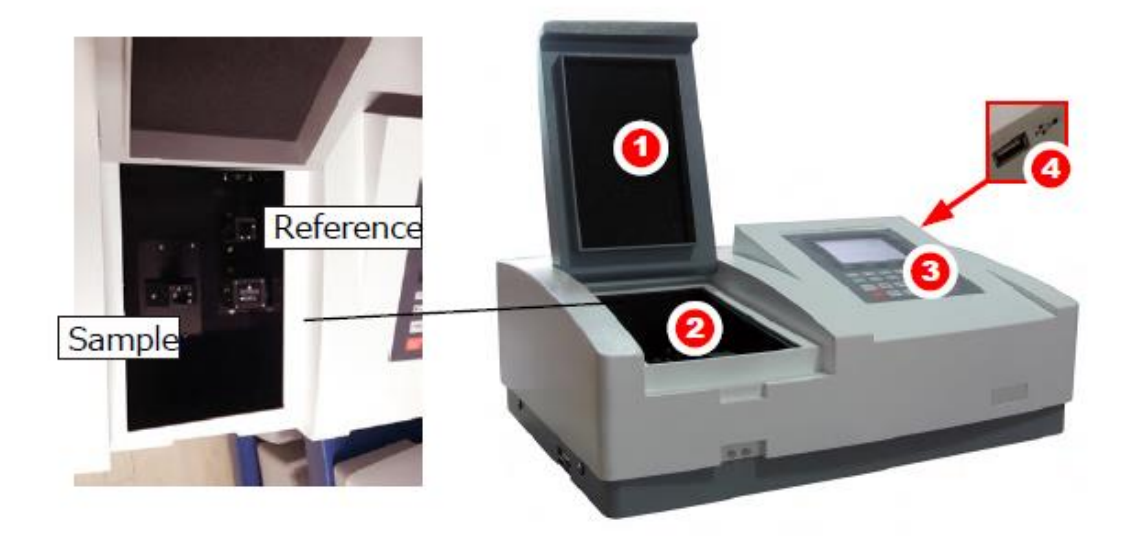

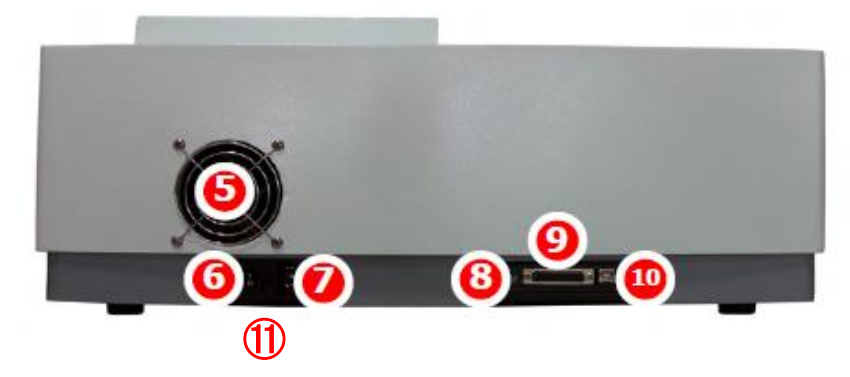

図. 3-1

- 1 試料室カバー インファイン インター 10 USB Type-B ポート(PC 接続)
- 2 セルホルダー 11 ヒューズ BOX
- 3 操作パネル
- 4 USB ポート(Type-A、USB メモリ)
- 5 ファンカバー
- 6 電源スイッチ
- 7 電源ソケット
- 8 LCD コントラスト調整
- 9 パラレルポート(本機はプリンタの対応をしておりません。)

## <span id="page-10-0"></span>2. 操作パネル

ASUV-6300PC の操作パネル (図.3-2):

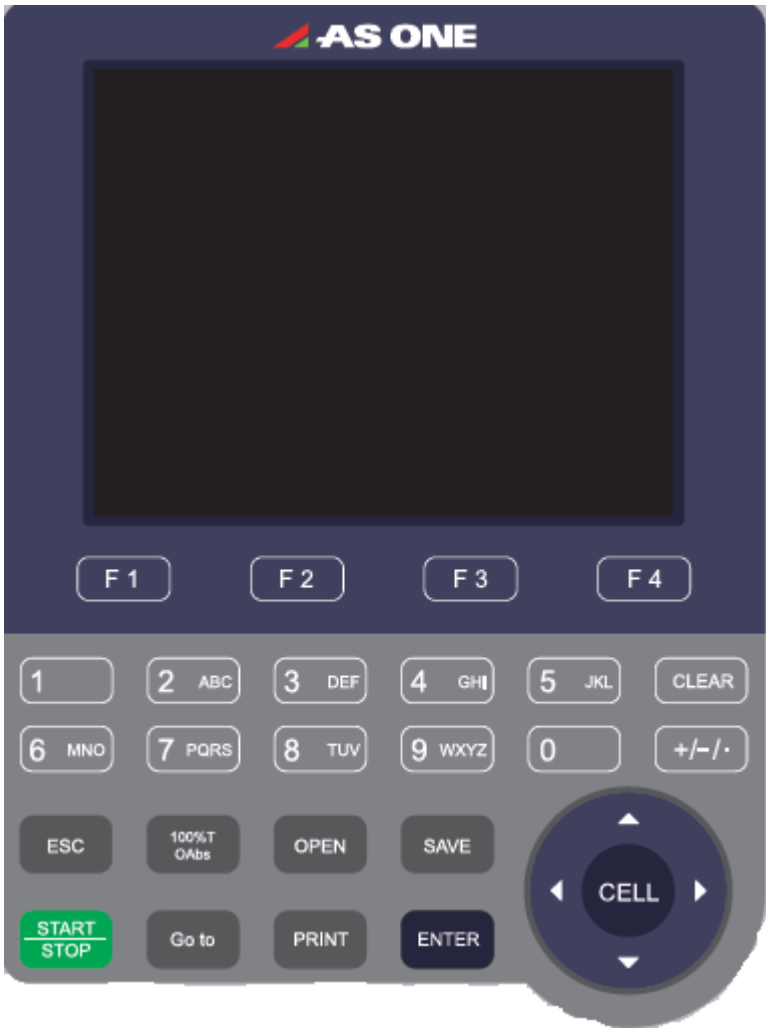

図. 3-2

## <span id="page-11-0"></span>3. 操作キーの説明

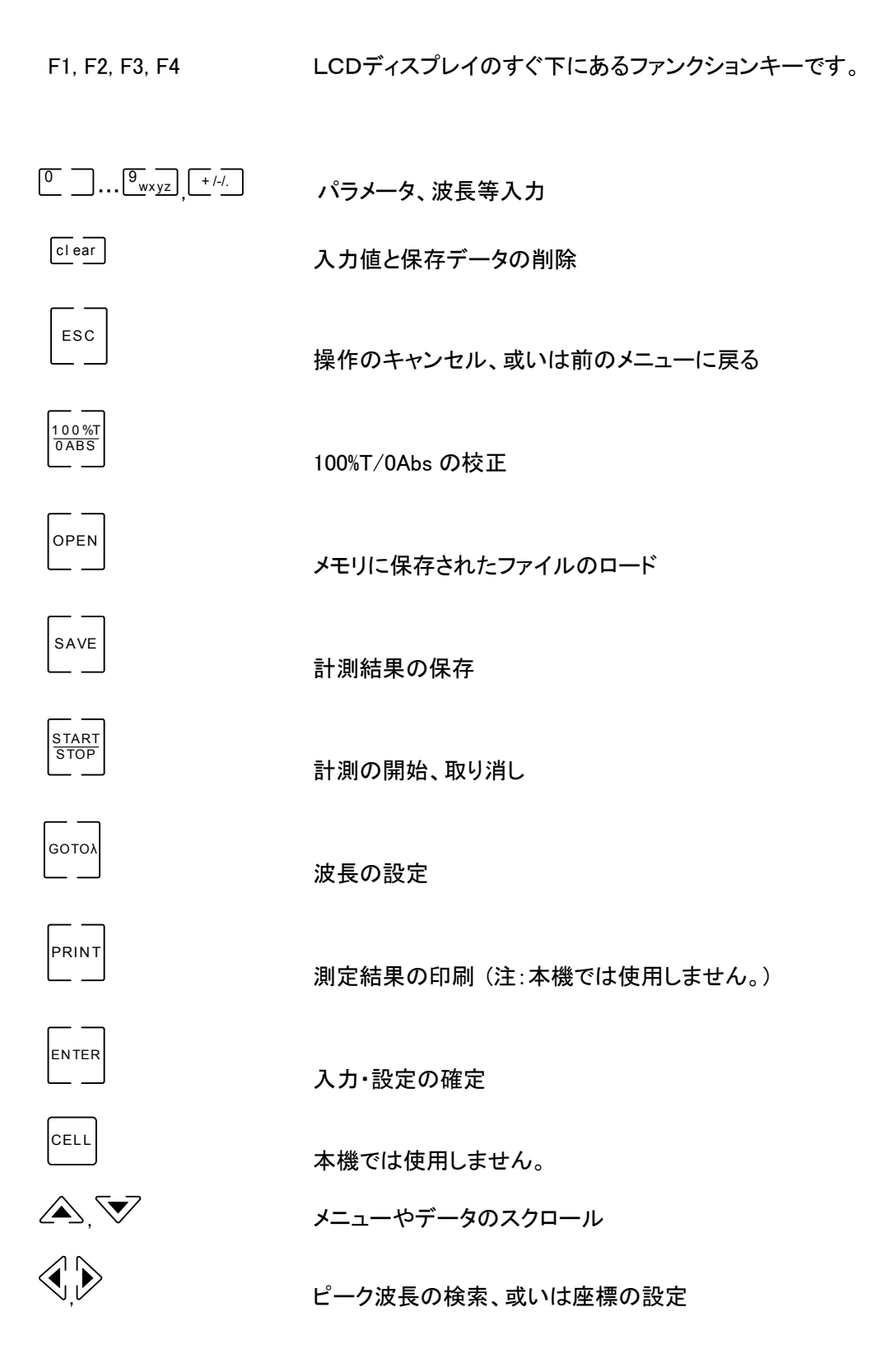

## 第4章 操作方法

## <span id="page-12-1"></span><span id="page-12-0"></span>1. 機能構造

ASUV-6300PC の機能構造(図 4-1)

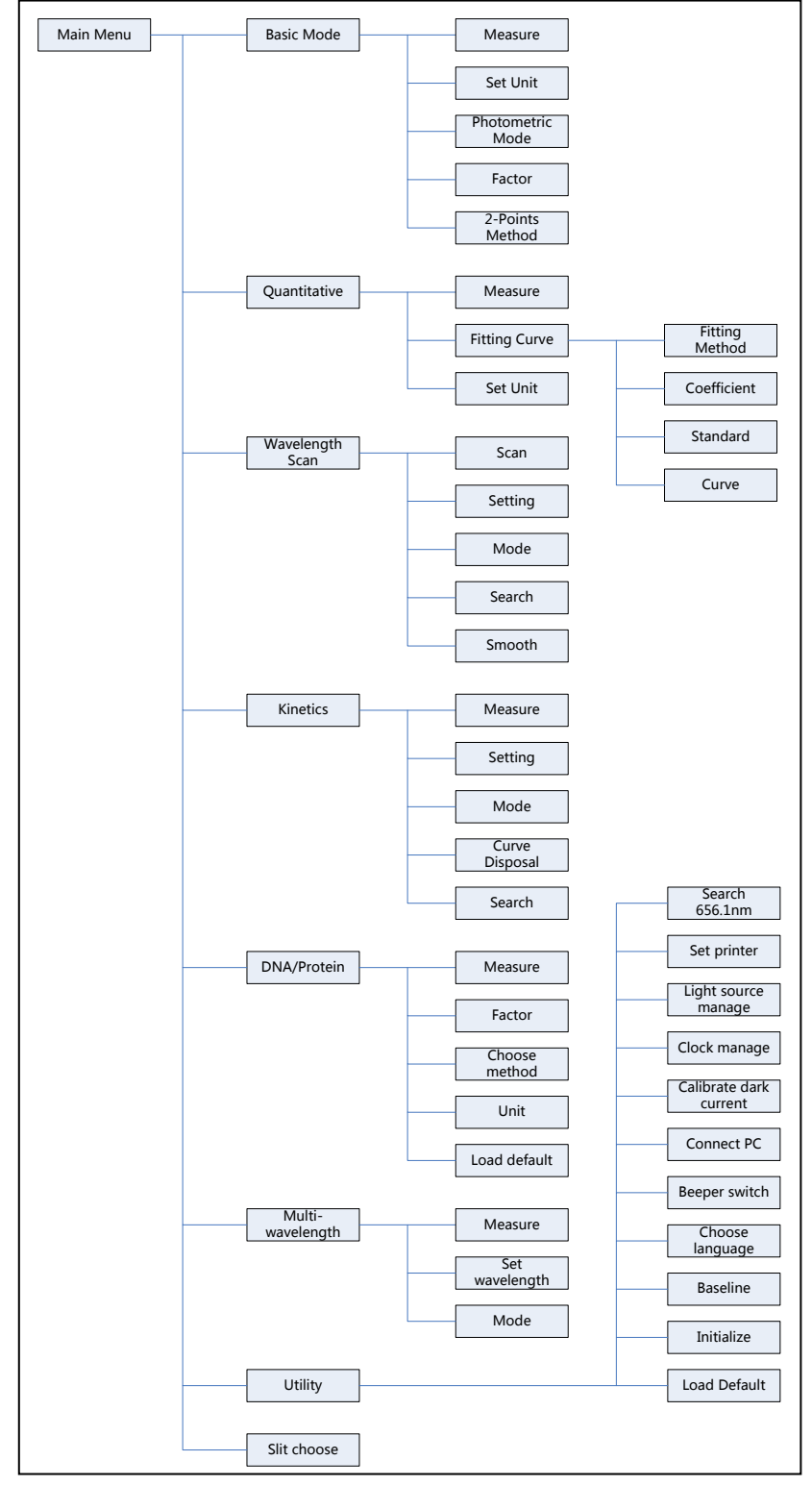

図. 4-1

## <span id="page-13-0"></span>2. 基本操作

## <span id="page-13-1"></span>(1) 測定方法選択

メインメニューから数字キーか∠△、 ▽ のキーを使って目的のメニューを選び EN TERで確定します。

## <span id="page-13-2"></span>(2) 波長設定

GOTOλ キーを押して波長を設定します。数字キーを押して値を入力して EN TER で確定 させます。設定した波長と違う波長の場合には、システムが自動的に 100%T/0Abs 校正 を行います。

<span id="page-13-3"></span>(3) パラメータ設定

 各々のメニューから、F1~F4 を選択すると、画面下に表示する色々なパラメータの設定 画面に直接移動します。∠△、▽ のキーを使って選択し、数字キーにより値を入力し EN TER で確定させ、 ESC<sup>1</sup> で元のメニューに戻ります。

## <span id="page-13-4"></span>(4) 自動セルホルダーの設定

本機では対応しておりません。

## <span id="page-13-5"></span>(5) 入力値の削除

を押すと、最新の入力値を削除します。 c l ear を押すと、全てを削除します。

## <span id="page-13-6"></span>(6) 測定結果と保存データの削除

測定画面中で、└└└º=┘を押すと測定結果が削除されます。

ファイル選択画面中で、<sup>しdear」</sup>を押すと保存データが削除されます。

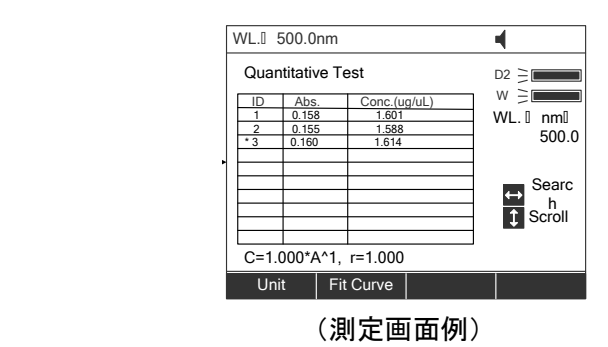

## <span id="page-14-0"></span>(7) 100%T/0Abs(ブランク)の測定

基準サンプルを Sample ホルダーに置き、  $\frac{100}{\sqrt{0}}$ を押すと、100%T/0Abs を測定します。

## <span id="page-14-1"></span>(8) サンプル測定

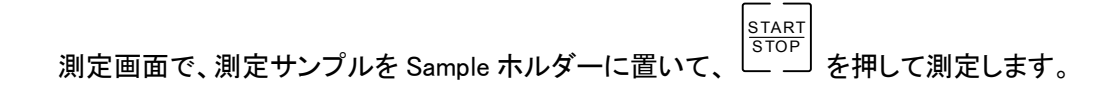

## <span id="page-14-2"></span>(9) 測定結果保存

 測定画面で、 SAVE を押すと測定結果が保存されます。数字キーでファイル名を入力

し、 し、 EN TER で確定させます。USBメモリを挿しているとUSBメモリに、なければ内蔵メモリ に保存されます。

## <span id="page-14-3"></span>(10) 保存ファイルの呼び出し

 測定画面で、 OPEN を押してファイル選択画面に移動し、 , を押してファイル を選択し、 **ENTER** を押してファイルを開きます。USB メモリを挿していると USB メモリの 中を見にいき、なければ内蔵メモリの中を見にいきます。

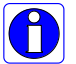

各メニュー毎にロードできるファイルの拡張子が異なります。以下のリストが使用でき る拡張子です。

- 定量測定 : \*.qua
- 検量線 : \*.fit
- スペクトル測定 : \*.wav
- カイネティックス : \*.kin
- DNA/タンパク質測定 : \*.dna
- 複数波長測定 : \*.mul

## <span id="page-15-0"></span>(11) 内蔵メモリのデータを USB メモリに保存

コピーするファイルのメニュー画面を開き、保存ファイルの呼び出しで内蔵メモリのファ イルを開きます。USB メモリを挿して、測定結果保存でファイルを保存します。

#### 内蔵メモリは 32KB の容量があります。USB メモリは 8GB が付属しており、容量が大  $\left| \bigoplus \right|$ きいことやデータのバックアップ・受け渡し等の利便性を考慮すると、USB メモリでの ご使用が便利です。

### <span id="page-15-1"></span>3. 測定準備

セルを全てのホルダーから取り出し試料室カバーを閉め、装置本体の電源をオンにし ます。自動的に自己テスト→予熱→(簡易校正)と進みます。

自己テスト、予熱、簡易校正時は必ず試料室カバーを閉じて下さい。

\*装置の起動(4 頁)参照

正確な測定には、少なくとも30分の予熱が必要です。

### <span id="page-15-2"></span>セルの確認

セルはサンプルの残留物のない透明なものでなくてはいけません。 UV 領域では、石英セルのみ使用可能です。

## <span id="page-16-1"></span><span id="page-16-0"></span>(1) 基本モード (Basic Mode)

### ステップ 1, 基本モードの測定画面への移行

下図左の Main Menu から 1 を押すか、 , により"①Basic Mode"を選択し、

EN TER を押し測定画面に移行します。(図 4-2)

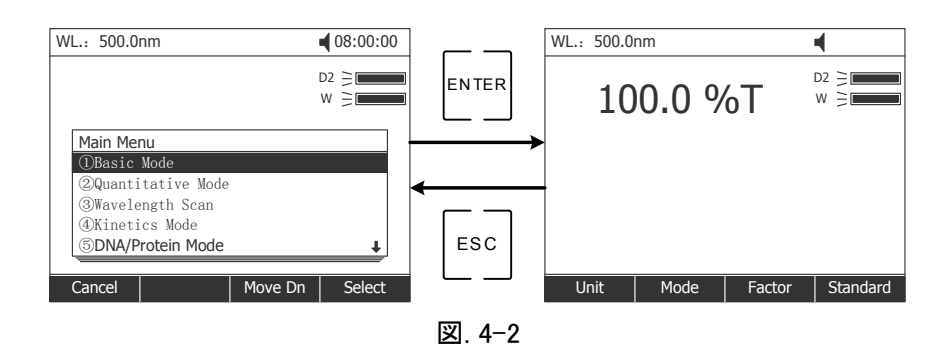

#### ステップ 2, 測定モードの設定

上図右で F2(Mode)を押すと測定モードの設定に移行します。  $\Delta$ 、

"Abs." 吸光度もしくは "T%" 透過率を選択し EN TER で確定します。

### Factor を使った濃度測定

Factor を使った濃度の測定は"Conc/Factor"を選択し EN TER で確定し ステップ 5 に進みます。

### ステップ 3, 波長の設定

GOTOλ を押して波長の設定をします。数値キーで値を入力して EN TER で確定します。

### ステップ 4, サンプルの測定

基準サンプルを Reference ホルダーに入れ、測定サンプルを Sample ホルダーに入れ

試料室の蓋を閉めます。 START STOP を押し測定します。

測定結果が自動的に画面に表示されます。

#### ステップ 5, 濃度単位の設定

F1(Unit)を押すと濃度単位の設定になります。 $\overbrace{ }\left( \sum_{i=1}^N\overline{\mathbf{v}^i}\right)$ で単位を選び、 EN TER で 確定します。"other"を選択して、自分で単位を入力することも可能です。

### ステップ 6, "Factor" 或いは "Standard" の設定 (検量線の設定)

2 つの方法から自由に選べます。

#### 方法その1 : Factor の設定 (Factor F の入力)

F3(Factor)を押して Factor F を設定します。( C = F x Abs ) 数値キーで F の値を

入 カし EN TER で確定させます。F の値がLCDディスプレイ上に表示されます。

#### 方法その2 : Standard の設定 (標準サンプルによるマーキング)

基準サンプルを光路に入れ、100%T/0Abs の校正をします。標準サンプルを光路 に入れ、F4(Standard)を押してマーキングを開始します。標準サンプルの濃度の

値を入力し、 EN TER \_ \_│ で確定すると設定内容が画面上に表示されます。

#### ステップ 7, 波長の設定

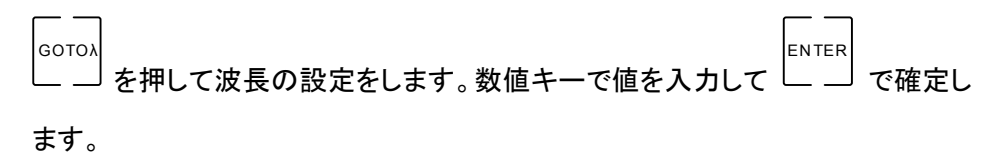

#### ステップ 8, サンプルの測定

基準サンプルを Reference ホルダーに入れ、測定サンプルを Sample ホルダーに

入れ試料室の蓋を閉めます。 <u>start</u><br>— — を押し測定します。

測定結果が自動的に画面に表示されます。

## <span id="page-18-0"></span>(2) 濃度測定 (Quantitative Mode)

#### ステップ 1, 定量測定画面への移行

Main Menu から<sup>[2] abc]</sup>を押すか∠▲, Ѷ で"②Quantitative Mode"を選択し、

EN TER を押して確定します。(図 4-3)

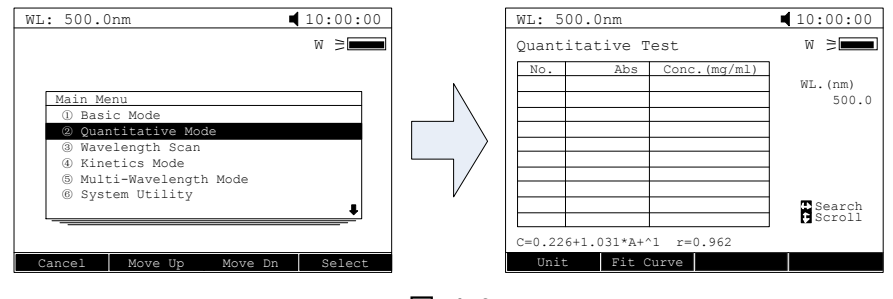

図. 4-3

#### ステップ 2, 単位の設定

F1 (Unit) を押して濃度単位を設定します。△△、V で選択し EN TER を押して確 定します。

#### ステップ 3, 検量線の設定或いは保存データの読み出し

F2 (Fit Curve) を押して検量線の設定表(図. 4-4)に移行します。 2つの方法が選べます。

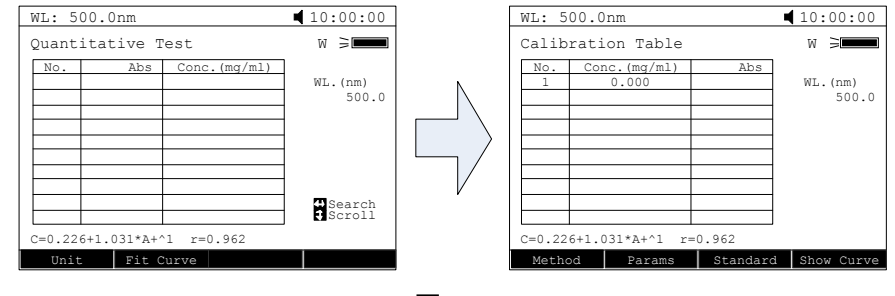

図. 4-4

注)画面の表の下の"C="の式は現在の検量線を示しています。校正が行われる 度にその結果が反映された式に変わります。

検量線の設定 (Calibration Table )

方法1 : 検量線方程式の入力(対象物質の吸光係数を利用した検量線作成方法)

1) Fit 法の設定 (検量線方程式の選択)

F1 (Method) を押して、Fit 法を設定します。 , で方法を選び

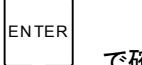

で確定させます。

(下表参照、記号の意味は 1 頁の動作原理と構造で説明)

| Fit 法                   | 方程式                                                                       | 係数          |
|-------------------------|---------------------------------------------------------------------------|-------------|
| linear fit through zero | $C=K1\times A$                                                            | K1. r*      |
| Linear fit              | $C=KO+K1\times A$                                                         | $K0,K1,r*$  |
| square fit              | C=K0+K1 $\times$ A+K2 $\times$ A <sup>2</sup>                             | K0,K1,K2    |
| cubic fit               | C=K0+K1 $\times$ A+K2 $\times$ A <sup>2</sup> +K3 $\times$ A <sup>3</sup> | K0,K1,K2,K3 |

#### 2) 波長の設定

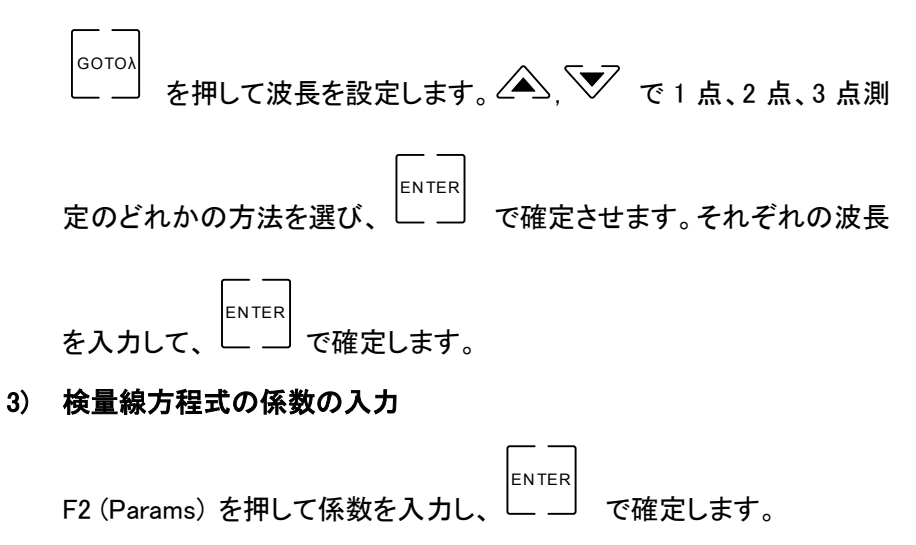

\* r: 回帰係数 デフォルト値= 1

### 方法2:標準サンプルの使用(既知濃度の標準物質を使用しての検量線作成方法) 1) Fit 法の設定

F1(Method) を押して、Fit 法を設定します。 , で Fit 法を選び

EN TER で確定します。

## 2) 波長の設定

GOTOλ を押して波長を設定します。 $($ 方法を選び、 EN TER ……」<br>- ─┘ で確定します。波長を入力して、 EN TER で 確定します。

#### 3) 標準サンプルの設定 .

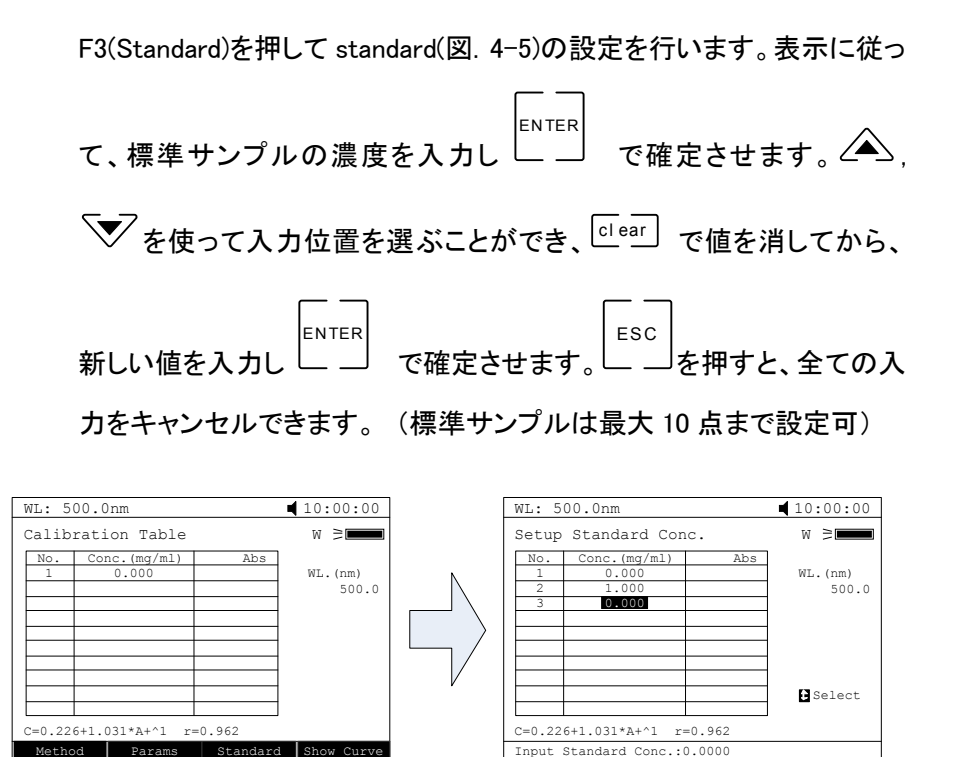

図. 4-5

t Standard C

#### 4) 標準サンプルの測定

Params

Method | Params | Standard Show Curve

画面の指示(例:Place Standard #1)に従い、標準サンプル 1 を Sample ホルダー に入れます。

標準サンプル1の測定

基準サンプルを Reference ホルダーに入れ、標準サンプル1を Sample ホルダー

に入れ試料室の蓋を閉めます。 START STOP を押し測定します。

Abs.値が表の中に表示されます。(図. 4-6)

(Place Standard #2 の画面指示で 2 個目の標準サンプルの測定を行います。 標準サンプルの数だけこれを繰り返します。)

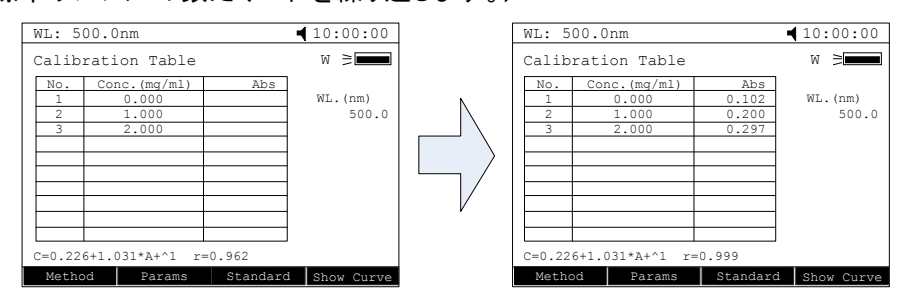

図. 4-6

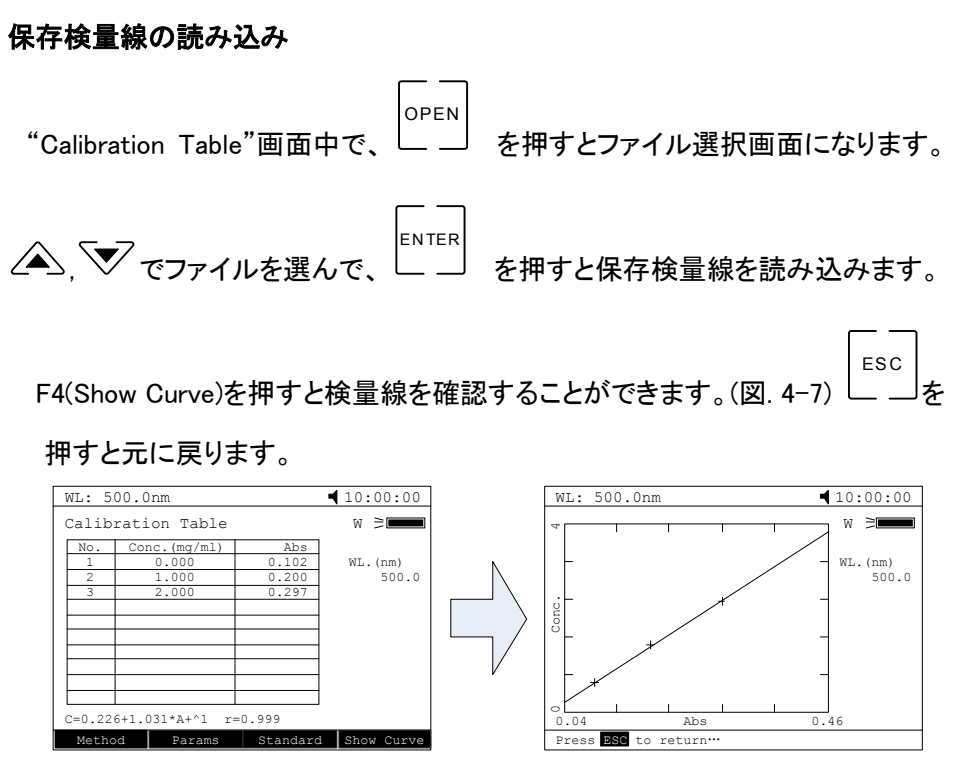

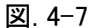

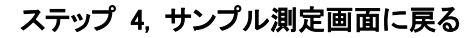

ESC 」<br>」を押すと、Quantitative Test 画面に戻ります。 "Calibration Table"画面中で、  $\overline{a}$ 

(図. 4-8).

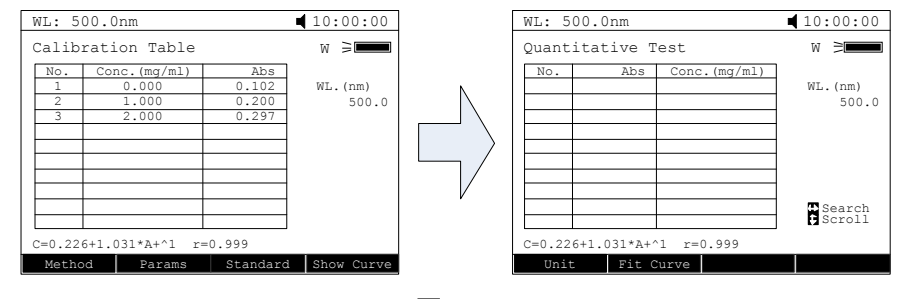

図. 4-8

#### ステップ 5, サンプル測定

 測定サンプルを光路にセットし、 START STOP を押して測定します。測定結果は画面の表 に表示されます。この作業を設定した全てのサンプルについて繰り返します。(図. 4-9)

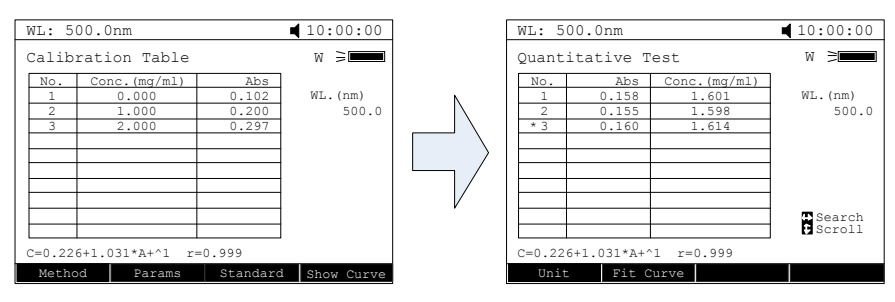

図. 4-9

#### データの削除

, <sup>ヽ</sup> を使って"\*"カーソルを不要のデータまでもっていき、└└└ºª┘を押すとその 測定値が削除されます。

### データの保存

測定後に SAVE 。。。。<br>\_ \_\_ を押しデータを保存します。数値キ―を使ってファイル名を入力し

EN TER

— — を押すと保存されます。

注)データは USB メモリを差している時には、USB メモリに保存されます。 USB メモリを挿していない時は、本体の内蔵メモリに保存されます。

## <span id="page-23-0"></span>(3) スペクトル測定 (Wavelength Scan)

未知のサンプルの吸光特性の測定方法です。

### ステップ 1, Wavelength scan 画面への移行

メインメニュー(Main Menu)で数値キ―の<sup>|3</sup> DEE を押すか、∠▲), ▽ で"Wavelength EN TER

Scan"を選んで └─ ─┘ を押すと Wavelength scan 画面に移行します。(図. 4-10)

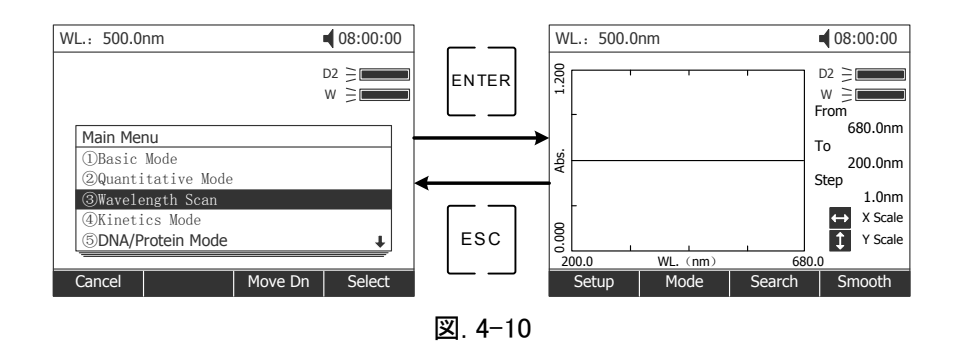

#### ステップ 2, パラメータ設定

F1(Setup)を押してパラメータを設定します。"Scan From"(最長波長)、"Scan to"(最 短波長)、 "Scan Step"(スキャン幅)、 "Scan Speed"(スキャン速度)を設定して

EN TER で確定させます。

#### ステップ 3, 測定モードの設定

F2(Mode) を押して Photometric モードを設定します。 "T%"や"Abs."を選んで

**LENTER** で確定させます。

#### ステップ 4, サンプル測定

基準サンプルを Reference ホルダーに入れ、測定サンプルを Sample ホルダーに

入れ試料室の蓋を閉めし START STOP 測定を開始します。 (図. 4-11) ESC -一で中止 します。

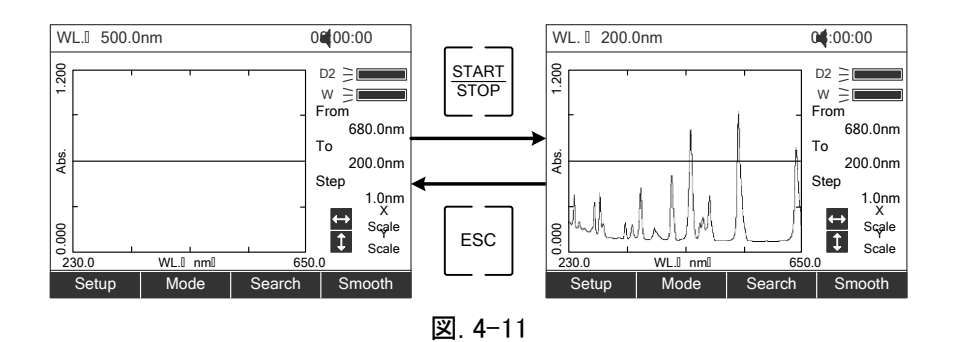

### ステップ 5, ピークの検索

スキャンした後、F3(Search)を押してピークの検索画面にいきます。F1(PK Height)を押して peak height(ピークと認識するしきい値)を設定します。(設定単位

は Abs.) Peak height を入力して EN TER で確定させます。 ゚<sup>ヽ</sup>゚゙\! でポイントの波

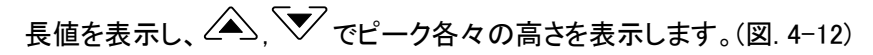

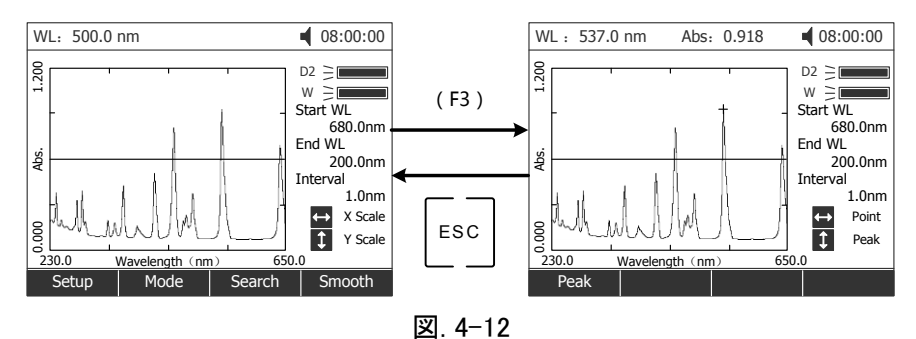

#### ステップ 6, 曲線を滑らかにする

スキャンの後、ギザギザが多くある場合には、F4(Smooth)を押すと曲線を滑らか にします。

#### 曲線の削除

 $^{\textrm{cl ear}}$ を押すと曲線を削除します。

#### 曲線の保存

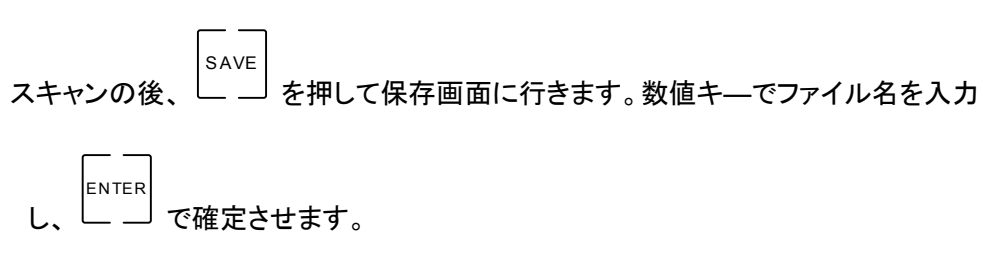

## <span id="page-25-0"></span>(4) カイネティック (Kinetics Test)

吸光度/透過率の経過時間特性の測定です。

### ステップ 1, Kinetics Test 画面への移行

メインメニュー(Main Menu)から $\frac{4}{5}$ မ $\frac{1}{2}$ を押すか、∠▲), ▽ で"Kinetics Mode"を選ん でし EN TER を押して確定させます。(図. 4-13)

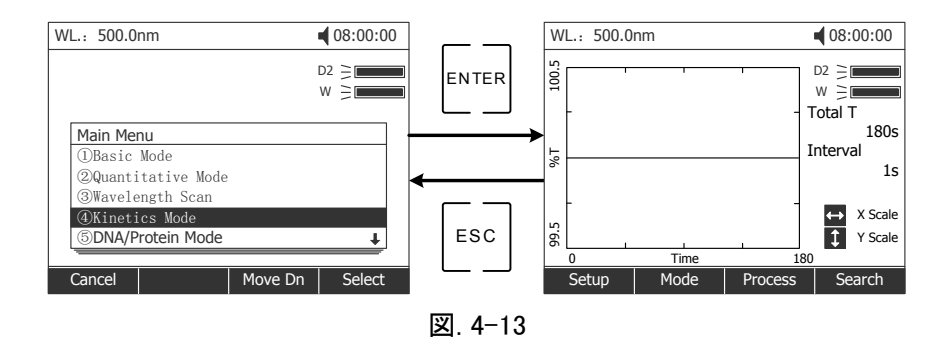

#### ステップ 2, パラメータの設定

F1(Setup)を押してパラメータを設定します。"Total Time"(測定時間)、"Delay Time" (スタートから測定までの時間差)、"Time Intervals"(測定間隔)

を画面の指示に従って入力します。(単位は秒) EN TER を押して確定させます。

#### ステップ 3, 測定モードの設定

F2(Mode)を押してフォトメトリックモードを設定します。"T%" 又は "Abs."を選んで

EN TER を押して確定させます。

#### ステップ 4, 波長の設定

GOTOλ を押して波長を設定します。数値キ―を使って波長を入力し、 **ENTER** を押して確定させます。

ステップ 5, サンプル測定

基準サンプルを Reference ホルダーに入れ、測定サンプルを Sample ホルダーに入れ

試料室の蓋を閉め START STOP を押し測定を開始します。(図. 4-14)

ESC で中止します。

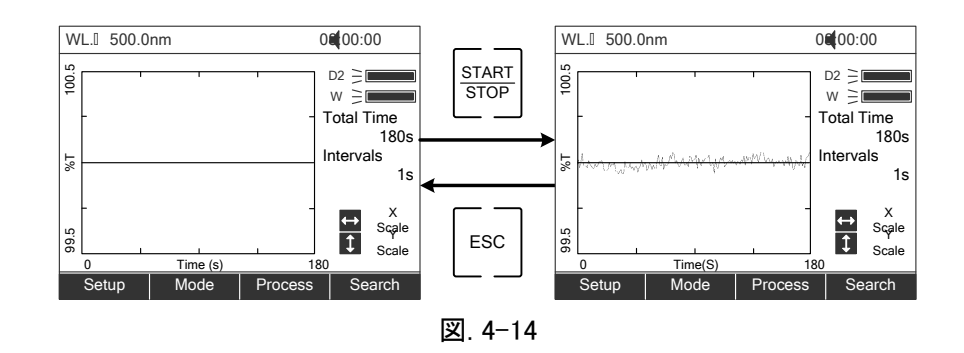

### ステップ 6, 反応速度の計算

 タイムスキャンの後、ある期間の反応速度を計算するためには、F3(Process)を押して "Process"画面に行きます。"Begin Time"(開始時間)、"End Time"(終了時間)、

 $``$ Factor"(係数、初期値 1)を各々入力して、 $\Box$ EN TER を押して確定させます。

"I.U."の値が画面に表示されます。(図.4-15) I.U. = F x (Abs1-Abs0)/(t1-t0)

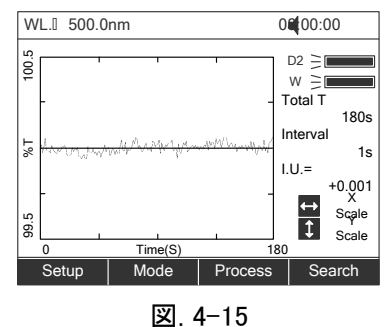

#### ステップ 7, 検索

スキャンを終えた後、F4(Search)を押すと、search(検索)モードになります。< って各々のポイントの値を検索します。(図. 4-16)

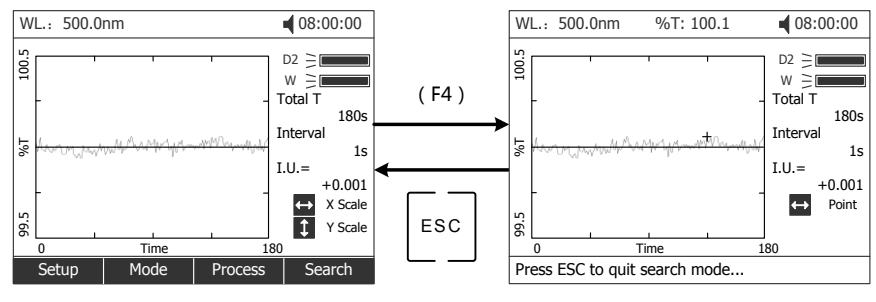

図. 4-16

#### 曲線の削除

 $^{\textrm{cl ear}}$ を押すと曲線を印刷します。

#### 曲線の保存

SAVE を押して保存画面に行きます。数値キ―でファイル名を スキャンの後、 EN TER で確定させます。 入力し、  $\overline{a}$ 

## <span id="page-28-0"></span>(5) DNA/タンパク質モード (DNA/Protein Mode)

DNA/タンパク質の定量に特化した測定モードです。

#### ステップ 1, DNA/Protein 測定画面への移行

メインメニュー (Main Menu)から $^{\left[ 5\right] _{[\mathrm{M}]}}$ を押すか、∠▲、❤╱ で"DNA/Protein Mode"を

 選んで EN TER を押します。(図. 4-17)

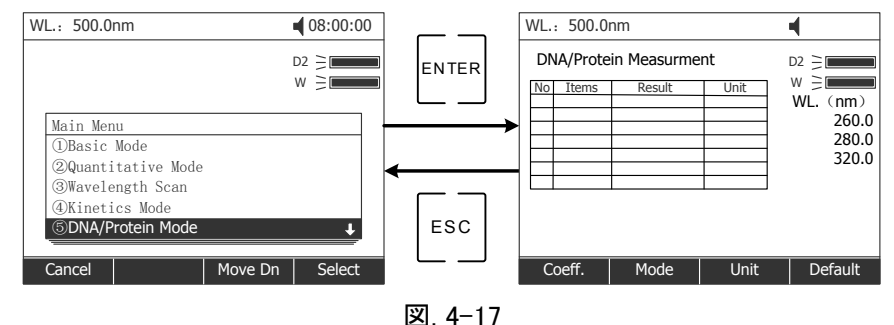

### ステップ 2, 測定方法(波長)の選択

本製品では 260nm, 280nm, 320nm, (バックグラウンド)の3波長 (Absorbance Difference1) または 260nm, 230nm, 320nm, (バックグラウンド)の3波長 (Absorbance Difference2)の2つの測定方法を選択することができます。 ※バッファーに強い吸収が有る場合や濁りのある場合には 320nm(バックグラウ

 ンド)での吸光度を測定し、測定波長の吸光度から差し引くことにより、測定 精度を上げることができます。

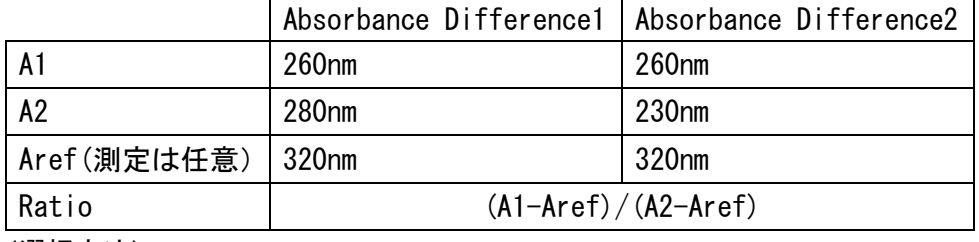

(選択方法)

F2 を押して、△、V で "Absorbance Difference1" または" Absorbance

 Difference2"を選択し、 EN TER - → で確定してください。その後バックグラウ ンド (reference) の測定をするかを∠▲ 、 、 、 、 Yes"/ "No"で選択

してください。

#### ステップ 3, 係数の設定

F1(Coeff) を押して画面の指示に従い、以下の計算式の f1 から f4 の係数を設定し

 ます。数値キ―で入力し、 EN TER で確定させます。本製品は以下の計算式により

#### DNA、タンパク質の濃度計算式

$$
C-DNA = f1 \times (A1-Aref) - f2 \times (A2-Aref)
$$

 $C-Pro = f3 \times (A2-Aref) - f4 \times (A1-Aref)$ 

尚、各係数を使用しない場合は 0 を入力してください。

注)F4(Default)を押すと、設定が工場出荷時の初期値に戻ります。

#### ステップ 4, 濃度単位の設定

F3(Unit)を押して濃度単位を設定します。  $\left(\bigwedge^{\infty}\right)^{\infty}$ で単位を選択し、 EN TER で確定 させます。

### ステップ 5, サンプル測定

基準サンプルを Reference ホルダーに入れ、測定サンプルを Sample ホルダーに入れ

試料室の蓋を閉め START STOP を押し測定します。

#### 測定結果は画面の表に表示されます。(図. 4-18)

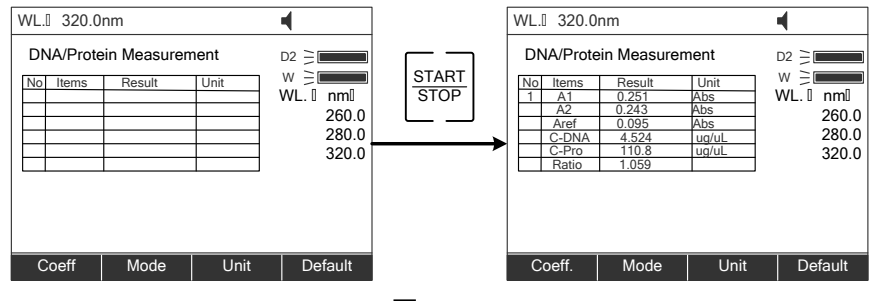

図. 4-18

#### データの削除

 $^{\textrm{clear}}$ を押すとデータを削除します。

データの保存

測定の後、 SAVE を押して測定結果を保存します。数値キ―でファイル名を入力し、

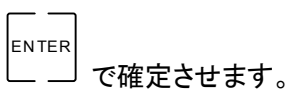

## <span id="page-30-0"></span>(6) 複数波長の測定 (Multi Wavelength Measurement)

#### ステップ 1, Multi Wavelength 測定への移行

メインメニュー(Main Menu)から mn o 6 を押すか、 , で"Multi Wavelength

Measurement"を選んで EN TER 」<br>」を押して、Multi Wavelength 測定画面に行きます。

(図. 4-19)

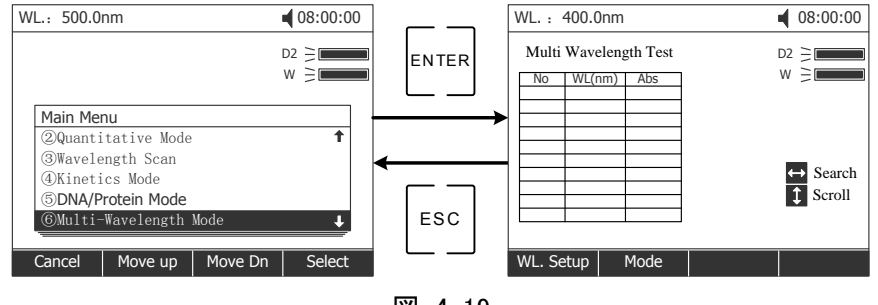

図. 4-19

#### ステップ 2, 波長の設定

F1(WL Setup)を押して波長の設定画面に行きます。数値キ―を使って 1 つ 1 つ波長を

全て入力します。 EN TER で確定させます。次の行が"more"と表示している時に

ESC で元に戻ります。

### ステップ 3, 測定モードの設定

F2(Mode)を押して測定モードを設定します。 (△) v を使って T%" 又は "Abs."を

選んで **ENTER** を押して確定させます。

#### ステップ 4, サンプル測定

基準サンプルを Reference ホルダーに入れ、測定サンプルを Sample ホルダーに入れ

試料室の蓋を閉め START **STOP** を押し測定します。測定結果は画面の表に表示されます。 (図. 4-20)

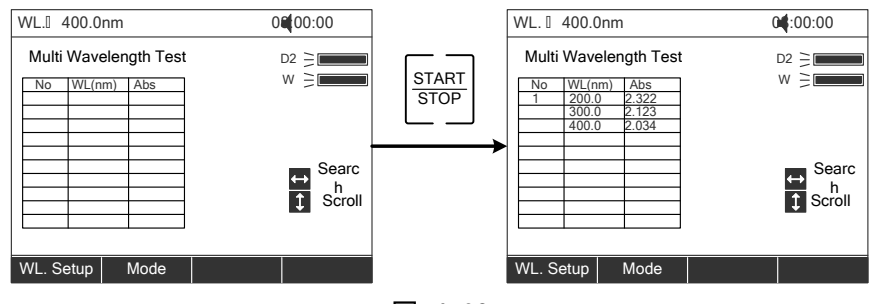

図. 4-20

#### データの削除

 $^{\textrm{cl ear}}$ を押すとデータを削除します。

データの保存

SAVE を押して測定結果を保存します。 数値キ―でファイル名を入力 測定の後、  $\overline{a}$ **ENTER**  し、 で確定させます。

## <span id="page-32-0"></span>5. システムユーティリティ (System Utility)

本製品はシステムユーティリティ画面より、本体の各種設定、リセット、補正、PCへの 接続などを行うことができます。

メインメニュー (Main Menu)から $^{\textcolor{black}{\overline{\mathcal{C}}_{\textcolor{black}{P^q} \textcolor{black}{I\textcolor{black}{S}}}}}$ を押すか、∠▲、 ズ で"System Utility"を選ん

で EN TER を押して確定させると、System Service Routines のメニュー画面に行きま

す。(図. 4-21)

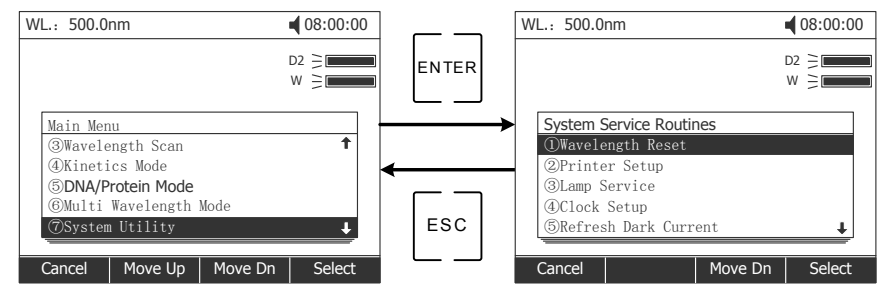

図. 4-21

<span id="page-32-1"></span>(1) 波長のリセット

時間の経過に従って光の出力が落ちることで測定結果に若干の影響を及ぼすことが  $\left| \bigcirc \right|$ あります。この場合、波長をリセットして補正することが可能です。1~2 ヵ月に1回、こ の波長リセットをすることをお勧めします。

 $\stackrel{\text{\tiny{\textsf{1}}}}{=} \; \stackrel{\text{\tiny{\textsf{2}}}}{=} \; \text{\#}\text{\#}$ か $\overline{\blacktriangle}$ 、 $\stackrel{\text{\tiny{\textsf{3}}}}{>} \; \text{\#}$ を使って"Wavelength Reset"を選択し、 **ENTER** を押して 校正を開始します。校正中には、試料室カバーを開けないでください。

## <span id="page-32-2"></span>(2) プリンター設定

本機はプリンターの対応をしておりません。

<span id="page-32-3"></span>(3) ランプ設定

\_<br>\_ d<u>ef</u> と押すか∠▲, \ を使って"Lamp Service"を選択し、 EN TER を押して"lamps

management"画面にいきます。(図.4-23)

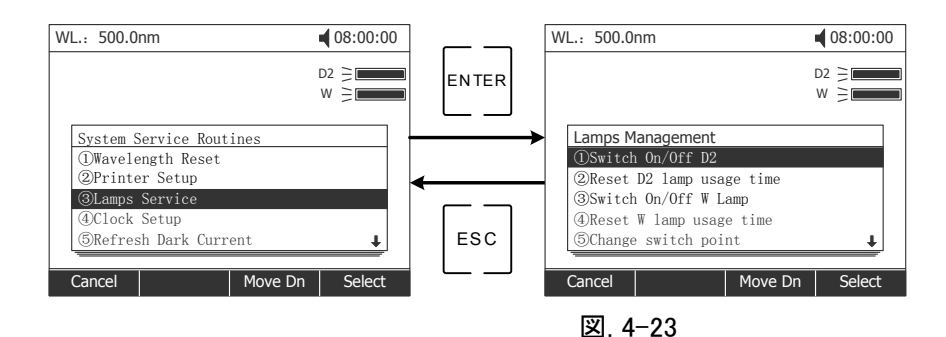

#### D2 ランプのオンオフ設定

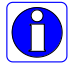

340-1100nm の波長範囲でのテストの際には D2 ランプをスイッチオフにすること ができ、D2 ランプの寿命を長引かせることが可能です。

-<br>─ コ<sub>を押すか</sub>∠▲, ▽ を使って"Switch On/Off D2 lamp"を選択し、 EN TER を押して D2 ランプのスイッチのオンオフを行います。

D2 ランプ使用時間の確認とリセット方法

 $\left| \bigcirc \right|$ 長い時間使用していると(約1000時間)、出力が落ちて低くなり、UV 領域のテ スト結果が不安定になったり試験データから大きくずれてしまいます。その際に は D2 ランプを新しいものに交換します。交換した後は、波長の校正を行わなけ ればなりません。

<sup>2 abc]</sup>を押すか∠▲、▽ を使って"Reset D2 lamp usage time"を選択し、

EN TER を押すと D2 ランプの使用時間を確認でき、使用時間のリセットをする

かを聞いてきます。リセットをする際には、△△、V を使って"Yes"を選択し、

EN TER

を押して確定させます。使用時間をゼロに戻して記録を始めます。

W ランプのオンオフ設定

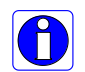

190-339nm の波長範囲の測定の際には、W ランプをスイッチオフにすることがで き、W ランプの寿命を長引かせることが可能です。

EN TER

 $^{\overline{3}}$  def  $\,$ を押すか $\overline{\!\!\!\triangle}$ 、 $\overline{\!\!\!\triangledown\!}\,$ を使って"Reset W lamp usage time"を選択し、

を押すと、W ランプの使用時間を表示し、使用時間のリセットをするか聞いて きます。

Wランプ使用時間の確認とリセット方法

 $\bigcirc$ 長い時間使用していると(約1500時間)、出力が落ちて低くなり、可視 領域の結果が不安定になったり試験データから大きくずれてしまいます。 その際にはWランプを新しいものに交換します。交換した後は、波長の校 正を行わなければなりません。

 $^{\frac{4}{\rm\_gal}}$ を押すか∠▲)、 を使って"Reset W lamp usage time"を選択し、

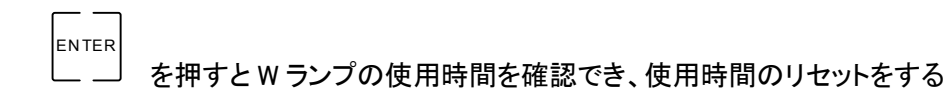

かを聞いてきます。リセットをする際には、△△、V を使って"Yes"を選択し、

EN TER

を押して確定します。使用時間をゼロに戻して記録を始めます。

D2 ランプ/W ランプの切替波長の変更

#### ランプの切り替え波長点を変更することが可能です。325—375 の範囲で自由に n 設定が可能です。

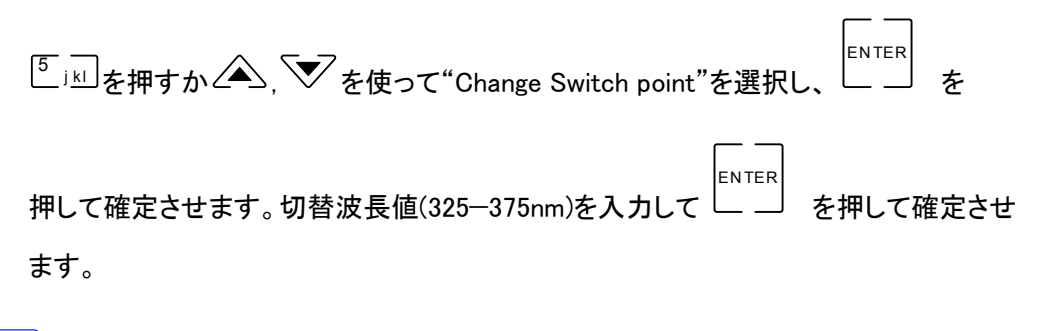

ランプの交換は、販売店を通じて弊社修理窓口までご依頼ください。

## <span id="page-35-0"></span>(4) 暗電流補正

#### 測定環境が変化した場合には、測定前に暗電流補正を更新することをおすすめ  $\left| \bigcirc \right|$ します。

<u>。</u><br>〜 i<u>៶l</u> を押すか∠▲、 ▽ を使って"Refresh Dark Current"を選択し、 EN TER を 押して確定させます。暗電流の補正が始まります。

#### 注: 補正中に、試料室カバーを決して開けないでください。

## <span id="page-35-1"></span>(5) PC への接続

。<br>- 『『』』を押すか∠▲, \ を使って"Connect to PC"を選択し、 **ENTER** を押すと待ち画

面になります。 (図. 4-25) PC と接続すると、"Controlled by PC"と表示されます。 PC と 接続すると、PC から直接本機を操作できます。PC 接続時には、本体のキー操作はできな くなります。 (操作方法については別冊の UV-Vis Analyst ソフトウェアマニュアルを参照)

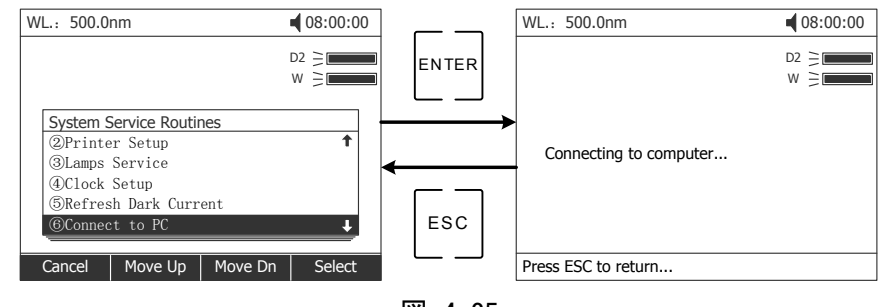

図. 4-25

## <span id="page-35-2"></span>(6) ビープ音のオンオフ

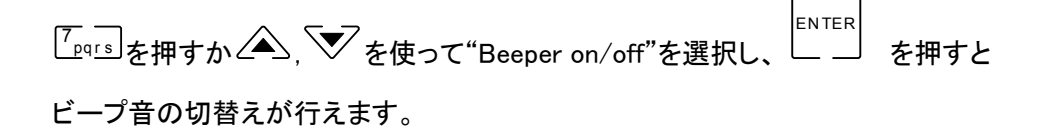

## <span id="page-36-0"></span>(7) 言語の選択

本機は英語表示のみです。

## <span id="page-36-1"></span>(8) システムベースラインの更新

 測定環境が変化した場合や長時間使用しなかった場合にはシステムベースラインの更 新をおすすめします。

<del>9\_</del>wyz]を押すか∠▲、 、<br>- \*\*vz]を押すか∠▲、 、 を使って"Refresh System Baseline"を選択し、 EN TER を 押して確定させます。ベースラインのスキャンが始まります。

注) スキャン中には決して試料室カバーを開けないでください。

## <span id="page-36-2"></span>(9) 保存ファイルの一括削除

 , を使って"Deleted Entire Saved Files"を選択し、 EN TER を押して確定さ

せます。 "Deleted entire files, are you sure?"と聞いてきますので、 △、 ▽ を使って "Yes"を選ぶと、もう一度"This will delete entire saved file:"と聞いてきますので、"Yes"を 選ぶと内蔵メモリに保存されている全てのファイルを削除します。

<span id="page-36-3"></span>(10) 初期化

**△
SEP FELIT SETT** Festore Default Settings"を選択し、 EN TER - ┘ を押して確定さ せます。全てのパラメータが工場出荷時の初期設定に戻ります。

## 第5章メンテナンス

<span id="page-37-1"></span><span id="page-37-0"></span>装置を良好な状態に保つために、日常のメンテナンスが不可欠です。

## 1. 日常のメンテナンス

## <span id="page-37-2"></span>(1) 試料室の確認

 測定後には、試料室からサンプルの入ったセルはすぐに取り出してください。 残しておくと、サンプルの蒸発でレンズやミラーが曇ります。特に腐食性のサンプルや 蒸発しやすい液体には注意が必要です。 サンプルが試料室に残留している場合にはすぐに拭き取ってください。

## <span id="page-37-3"></span>(2) 表面の清拭

 装置カバーには塗料が塗ってあります。表面に落ちたサンプルの水滴は濡れたタオルで すぐに拭き取ってください。カバーの清掃には有機性の液体は使用禁止です。汚れはその 都度拭き取ってください。

## <span id="page-37-4"></span>(3) セルの洗浄

 測定毎、或いはサンプルを変えた後には、セルはきちんと洗浄されなければなりません。 残留物があると正しい測定ができません。

## <span id="page-37-5"></span>2. トラブルシューティング

## <span id="page-37-6"></span>(1) 自己テストで Dark Current エラーがでる。

#### 考えられる原因 すいしん 対策

自己テスト中に試料室カバーを開けた。 試料室カバーを閉めて、

再度電源を入れ直します。

## <span id="page-37-7"></span>(2) 電源を入れても動かない。

#### 考えられる原因 すいしん 対策

・ 電源の接触不良 きょうしょう 接触の再確認

・ ヒューズの断線 ちゅうしょう ヒューズの交換

## <span id="page-38-0"></span>(3) 読み取り値が安定しない。

#### 考えられる原因 対策

- 
- UV帯でガラスセルを使用している。 石英セルを使用する。
- 
- サンプル濃度が濃すぎる。 サンプルを希釈する。
- 低電圧或いは電源不安定 電源の状態を改善する。
- 
- 

## <span id="page-38-1"></span>(4) 再現性が低い

#### 考えられる原因 すいしゃ 対策

- サンプルが不安定。 カンプルを改良する。
- ・ セルが汚れている。 いっしゃ セルを洗浄する。

## <span id="page-38-2"></span>(5) 読み取り値が正しくない。

#### 考えられる原因 すいしん 対策

- ダークカレントエラー アンチャング 暗電流補正をする。
- 

• 予熱不足 すいしゃ 予熱時間を増やす。 · サンプルが不安定。 ファインプルを改良する。 ・ ライトの故障 そんなんなんない 新しいランプに取り替える。 (ランプ交換をご依頼ください。) ・ ライトが寿命になった。 そんないのは、新しいランプに取り替える。 (ランプ交換をご依頼ください。)

• セルのマッチングが悪い。 セルのマッチングを改善する。 (セル単体の吸光度を測定しバラツキ が少ないものを選択してください。)

## <span id="page-38-3"></span>(6) メッセージ"Init AD Converter……x "が出続ける。

#### 考えられる原因 対策

- メインボードとシグナルボードの通信エラー 1. 電源ボード±15V 故障 2. 電源ボードJ106-メインボードJ205の接触 不良
	- 3. メインボード J209 信号接触不良
	- 4. シグナルボードの故障
	- 5. 電源ボードの故障

販売店を通じて修理依頼ください。

## <span id="page-39-0"></span>(7) メッセージ"Filter Positioning……x " が出続ける。

#### 考えられる原因 対策

・ フィルタディスクの位置決めエラー 1. フィルタディスクの光電スイッチ障害

- 
- 2. フィルタディスクがつまった
- 3. フィルタディスクモータ障害
- 4. 制御ボードの故障

販売店を通じて修理依頼ください。

## <span id="page-39-1"></span>(8) メッセージ"Lamp Positioning……x " が出続ける。

#### 考えられる原因 すいしゃ 対策

- 光源切換機構の位置決め誤差発生 1. 光源位置決めリミットスイッチの故障
	- 2. 光源制御モータの故障
	- 3. 制御ボードの故障

販売店を通じて修理依頼ください。

## <span id="page-39-2"></span>(9) メッセージ"Get dark current……x " が出続ける。

#### 考えられる原因 対策

・ 暗電流エラー インスコンコンコンコンコンコン 1. 試料室カバーを閉めて再度試す 2. 信号システム故障 販売店を通じて修理依頼ください。

## <span id="page-39-3"></span>(10) メッセージ"Search for end……x " が出続ける。

#### 考えられる原因 すいしん 対策

- 波長初期位置誤差検出 けんきゅう しょうえん 1. 波長光電スイッチの故障
	- 2. 波長モータの故障
	- 3. 駆動ネジの障害
	- 販売店を通じて修理依頼ください。

## <span id="page-39-4"></span>(11) メッセージ"Search 656.1nm……x " が出続ける。

### 考えられる原因 すいしん 対策

- 656.1nm で D2 ランプのピークをとれない 1. 光路に障害がある
	- 2. 重水素ランプ故障
- 
- 

3. 電源ボードの故障 光路に障害がない場合は販売店を通じて 修理依頼ください。

## <span id="page-40-0"></span>(12) メッセージ"Energy low……x " が出続ける。

#### 考えられる原因 すいしゃ 対策

• エネルギー不足 カランス インスコン 1. 光路に障害がある

2. 重水素ランプまたはタングステンランプ の消耗

光路に障害がない場合はランプ交換の必 要があります。販売店を通じて修理依頼く ださい。

## <span id="page-40-1"></span>(13) メッセージ"Energy too low……x " が出続ける。

#### 考えられる原因 すいしん 対策

・ エネルギーが低すぎる インスコン 1. 光路に障害がある

2. 重水素ランプまたはタングステンランプ の故障

3. 電源ボードの故障

光路に障害がない場合は販売店を通じて 修理依頼ください。

<span id="page-41-0"></span>3. ヒューズの交換

必ず電源を切り、電源コードを抜いてから交換作業を行ってください。

#### ステップ 1, 道具の用意

マイナスドライバーを用意します。

ステップ 2, 電源を切ります

電源を切り、電源コードを抜きます。

### ステップ 3, ヒューズ入れの取り出し

ドライバーでヒューズ入れを取り出します。(図.5-1)

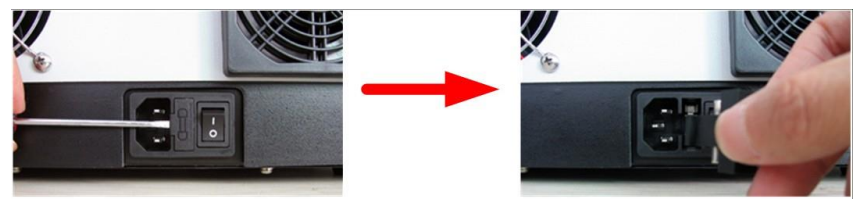

図. 5-1

### ステップ 4, ヒューズの交換

 交換用ヒューズを取り出し、作動部にある古いヒューズと交換します。(図.5-2) ( ヒューズの規格は 250 V 3.15 A 5×20mm です。 )

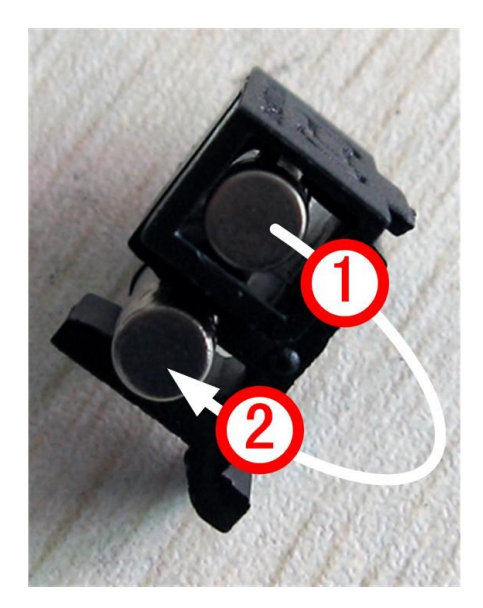

図. 5-2

### ステップ 5, ヒューズ入れを元にもどす

ヒューズ入れを電源ソケットの中に戻します。

ステップ 6, 電源を入れる

電源コードを取り付けて、電源を入れます。

# 製品保証について

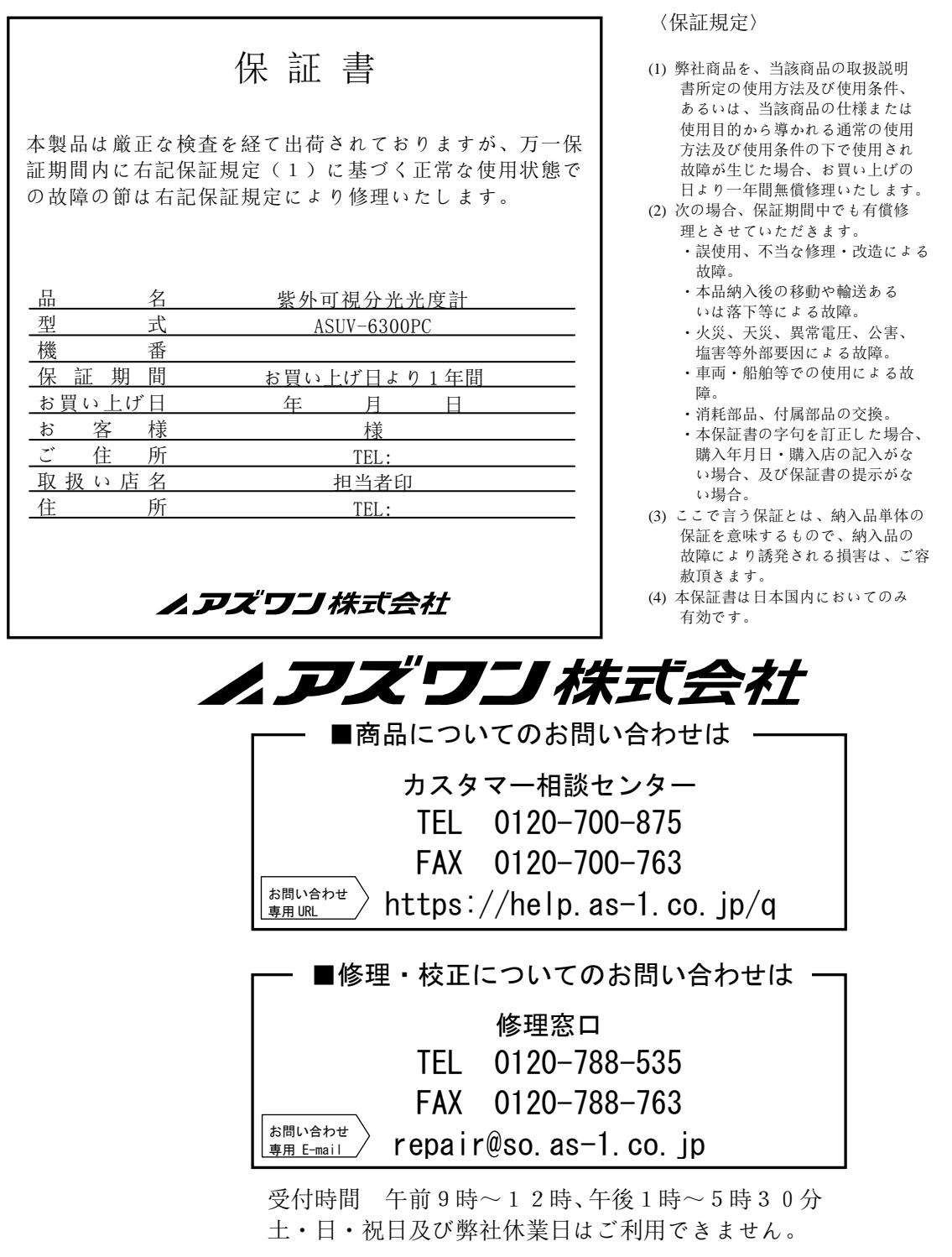

Made in China 2018 年 8 月第 4 版作成